# **Déployez la console ExtraHop ECA VM dans Google Cloud Platform**

Publié: 2024-01-31

Les procédures suivantes expliquent comment déployer une console virtuelle dans un environnement Google Cloud. Vous devez avoir de l'expérience dans le déploiement de machines virtuelles dans Google Cloud au sein de votre infrastructure de réseau virtuel.

Pour garantir le succès du déploiement, assurez-vous d'avoir accès et de pouvoir créer les ressources requises. Vous devrez peut-être travailler avec d'autres experts de votre organisation pour vous assurer que les ressources nécessaires sont disponibles.

## <span id="page-0-0"></span>**Exigences du système**

Votre environnement doit répondre aux exigences suivantes pour déployer une console virtuelle dans GCP :

- Vous devez disposer d'un compte Google Cloud Platform (GCP)
- Vous devez disposer du fichier de déploiement ExtraHop, disponible sur le [Portail client ExtraHop](https://customers.extrahop.com/downloads/virtual-appliances/)  $\mathbb{E}$ .
- Vous devez disposer d'une clé de produit ExtraHop.
- Les règles de pare-feu doivent être configurées pour autoriser le trafic DNS, HTTP, HTTPS et SSH pour l'administration d'ExtraHop. Voir<https://cloud.google.com/vpc/docs/using-firewalls>...
- Vous devez avoir accès au type d'instance GCP qui correspond le mieux aux directives décrites dans les directives de performance des machines virtuelles d'ECA.

Les performances de l'ExtraHop virtuel console dépend du nombre de capteurs que vous déployez en combinaison avec le nombre d'appareils que le système devrait détecter dans votre environnement. Pour déterminer le dimensionnement approprié, consultez [Virtual ExtraHop Console Performance](https://docs.extrahop.com/9.5/customers/eca-guidelines) [Guidelines](https://docs.extrahop.com/9.5/customers/eca-guidelines) ...

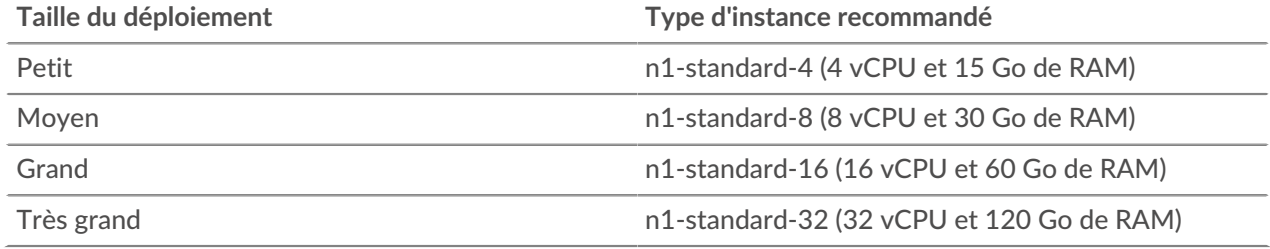

# **Téléchargez le fichier de déploiement ExtraHop**

- 1. Connectez-vous à votre compte Google Cloud Platform.
- 2. Dans le menu de navigation, cliquez sur **Stockage dans le cloud** > **Navigateur**.
- 3. Cliquez sur le nom du bucket de stockage dans lequel vous souhaitez télécharger le fichier de déploiement ExtraHop. Si vous ne disposez pas d'un bucket de stockage préconfiguré, créez-en un dès maintenant.
- 4. Cliquez **Téléverser des fichiers**.
- 5. Naviguez jusqu'au extrahop-eca-gcp-<version>.tar.gz fichier que vous avez précédemment téléchargé et cliquez sur **Ouvert**. Attendez que le fichier soit chargé, puis passez à la procédure suivante.

### **Créez l'image**

1. Dans le menu de navigation, cliquez sur **Moteur de calcul** > **Des images**.

- 2. Cliquez **Créer une image** et effectuez les étapes suivantes :
	- a) Dans le Nom dans ce champ, saisissez un nom pour identifier la console ExtraHop.
	- b) Dans la liste déroulante Source, sélectionnez **Fichier de stockage dans le cloud**.
	- c) Dans le Fichier de stockage dans le cloud section, cliquez **Naviguez**, localisez le extrahopeca-gcp-<version>.tar.gz fichier dans votre compartiment de stockage, puis cliquez sur **Sélectionnez**.
	- d) Configurez tous les champs supplémentaires requis pour votre environnement.
- 3. Cliquez **Créez**.

#### **Création du disque de la banque de données**

- 1. Dans le menu de navigation, cliquez sur **Moteur de calcul** > **Disques**.
- 2. Cliquez **Créer un disque** et effectuez les étapes suivantes :
	- a) Dans le Nom dans ce champ, saisissez un nom pour identifier le disque ExtraHop.
	- b) Dans la section Source, sélectionnez **Image** depuis le Liste déroulante des types de source de disque liste.
	- c) Dans la liste déroulante Image source, sélectionnez l'image que vous avez créée lors de la procédure précédente.
	- d) Dans la section Paramètres du disque, sélectionnez **Disque persistant SSD** à partir du Type de disque liste déroulante.
	- e) Dans le champ Taille, saisissez la taille de disque recommandée dans [Exigences du système](#page-0-0) section.
	- f) Configurez tous les champs supplémentaires requis pour votre environnement.
- 3. Cliquez **Créez**.

## **Création de l'instance de machine virtuelle**

- 1. Dans le menu de navigation, cliquez sur **Moteur de calcul** > **Instances de machines virtuelles**.
- 2. Cliquez **Créer une instance** et effectuez les étapes suivantes :
	- a) Dans le Nom champ, saisissez un nom pour identifier l'instance ExtraHop.
	- b) Dans la liste déroulante Région, sélectionnez votre région géographique.
	- c) Dans la liste déroulante Zone, sélectionnez un emplacement au sein de votre zone géographique.
	- d) Dans le Configuration de la machine section, sélectionnez **Usage général** pour la famille de machines, **N1** pour la série, et l'un des types de machines conformes à la norme N1 recommandés dans le [Exigences du système](#page-0-0) section.
	- e) Dans le Disque de démarrage section, cliquez **Changez**.
	- f) Cliquez **Disques existants**.
	- g) À partir du Disque liste déroulante, sélectionnez le disque que vous avez créé lors de la procédure précédente.
	- h) Cliquez **Sélectionnez**.
- 3. Cliquez **Gestion, sécurité, disques, mise en réseau, location exclusive**.
- 4. Cliquez **Réseautage**.
- 5. Dans le champ Balises réseau, saisissez les noms de balises suivants :

**Important:** Les balises réseau sont nécessaires pour appliquer des règles de pare-feu à l'instance ExtraHop. Si aucune règle de pare-feu n' autorise ce trafic, vous devez créer ces règles. Voir [https://cloud.google.com/vpc/docs/using-firewalls .](https://cloud.google.com/vpc/docs/using-firewalls)..

- serveur https
- serveur http
- dns
- ssh-all

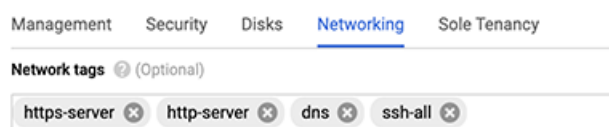

- 6. Dans le Interfaces réseau section, cliquez sur l'icône d'édition *i* pour modifier l'interface de management.
	- a) À partir du **Réseau** liste déroulante, sélectionnez votre réseau de gestion.
	- b) À partir du **Sous-réseau** dans la liste déroulante, sélectionnez le sous-réseau de votre réseau de gestion.
	- c) Configurez tous les champs supplémentaires requis pour votre environnement.
	- d) Cliquez **Terminé**.
- 7. Cliquez **Créez**.

#### **Enregistrez le système ExtraHop**

Ouvrez un navigateur Web et accédez au système ExtraHop via l'adresse IP de gestion configurée. Acceptez le contrat de licence, puis connectez-vous. Le nom de connexion par défaut est setup et le mot de passe est l'ID de l' instance de machine virtuelle. Entrez la clé de produit pour octroyer une licence au système.

#### **Prochaines étapes**

Une fois que le système est sous licence, suivez les procédures recommandées dans le [liste de contrôle](https://docs.extrahop.com/fr/9.5/eh-post-deployment-checklist) après le déploiement  $\mathbb{Z}$ .